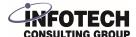

## Infotech Document Management - Create Sharepoint Access

This configuration document assumes that you have already created a SharePoint site and Document Drive for your document storage. If you do not yet have a SharePoint site created, there are quick starts available on support.microsoft.com, for instance: <a href="mailto:support.microsoft.com/en-us/office/create-a-sit...">support.microsoft.com/en-us/office/create-a-sit...</a>

Navigate to <u>portal.azure.com</u> and log into your Azure Subscription. If you do not know your Azure Subscription credentials, please contact your System Administrator.

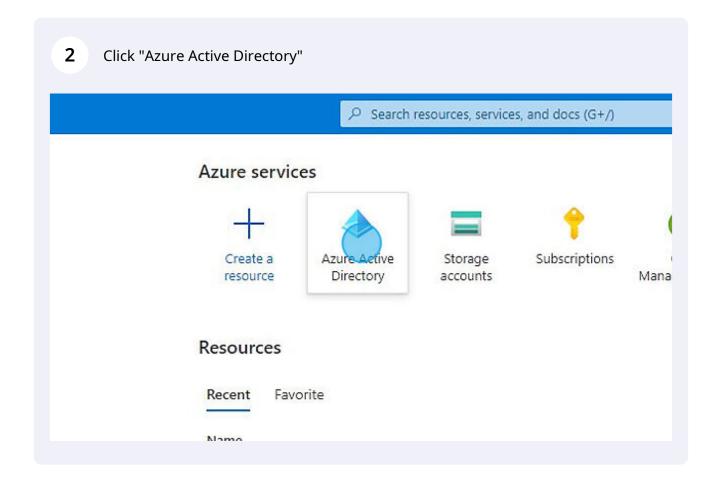

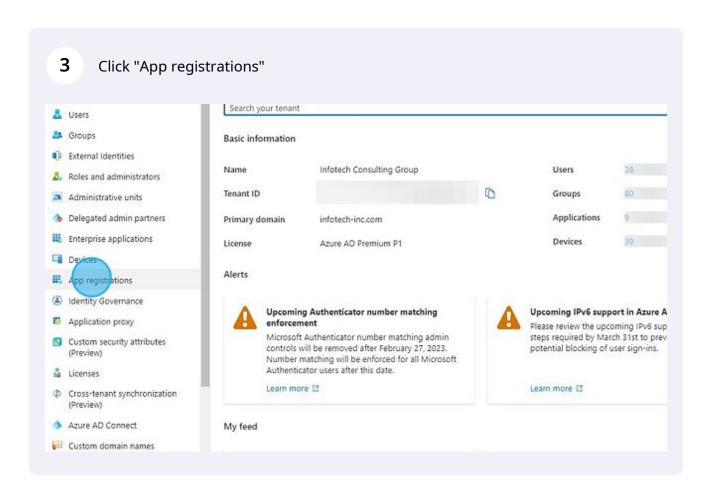

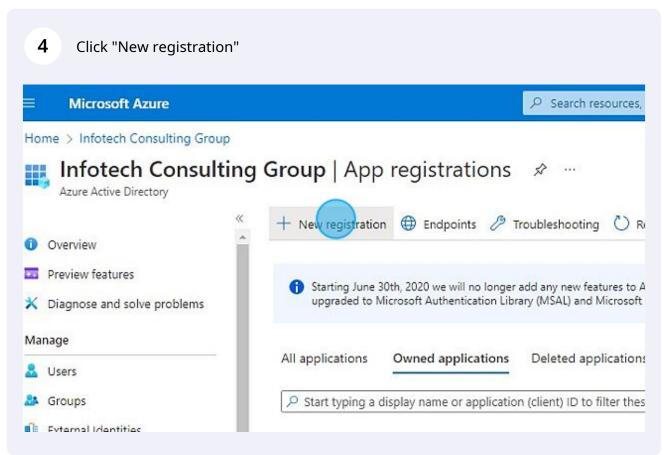

Ounder Redirect URI, Select a platform, choose Web, and enter https://businesscentral.dynamics.com/OAuthLanding.htm

Redirect URI (optional)

We'll return the authentication response to this URI after successfully authenticating the user. Providing this now is changed later, but a value is required for most authentication scenarios.

Web

https://businesscentral.dynamics.com/OAuthLanding.htm

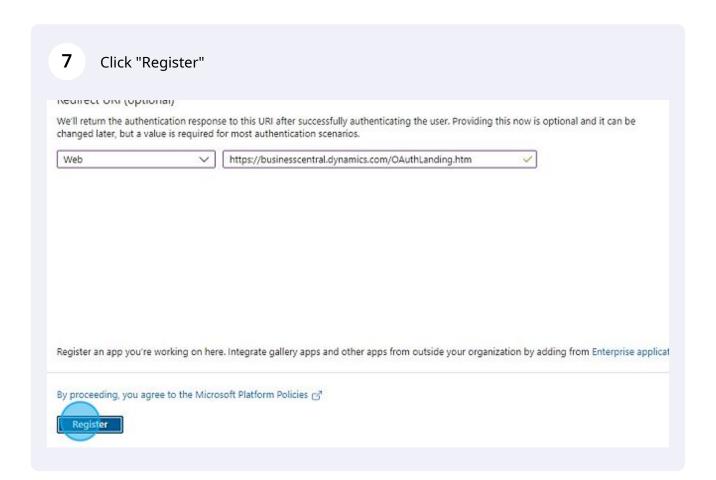

(!)

Tip! You will be saving three values to enter in Business Central later. Open a notepad file to save your values.

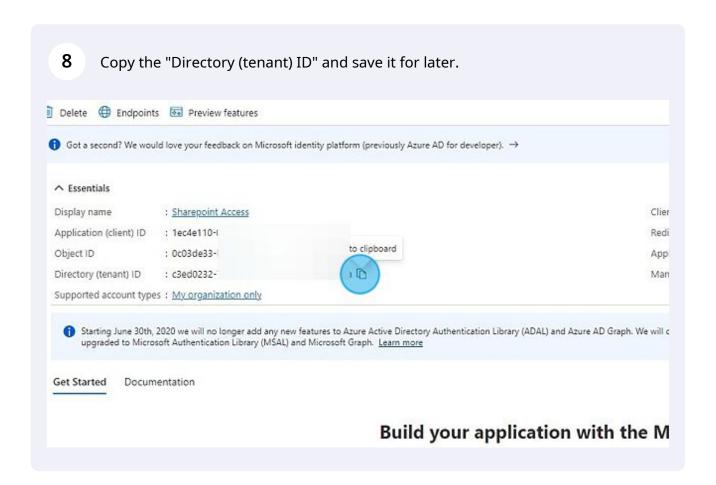

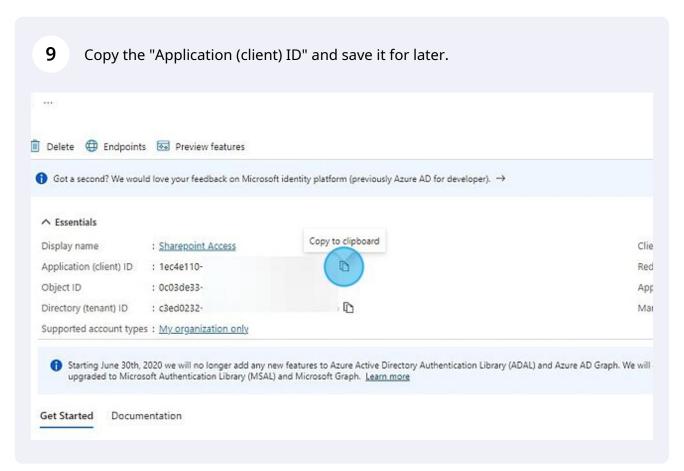

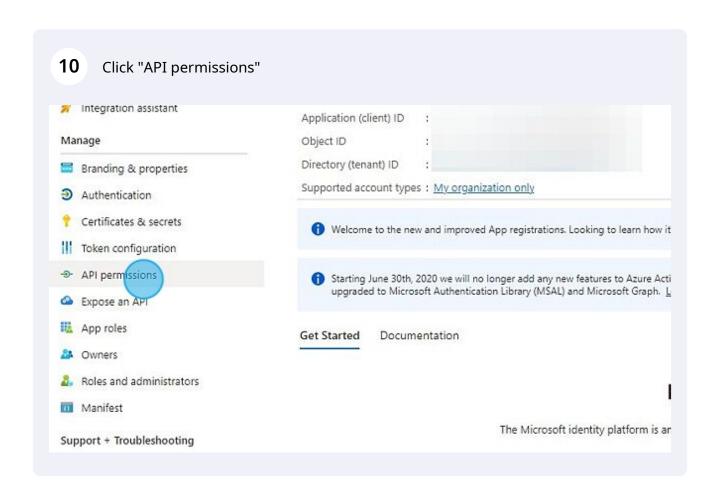

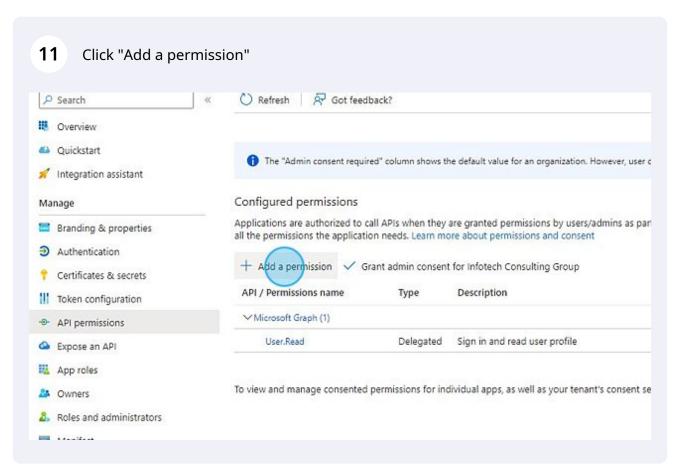

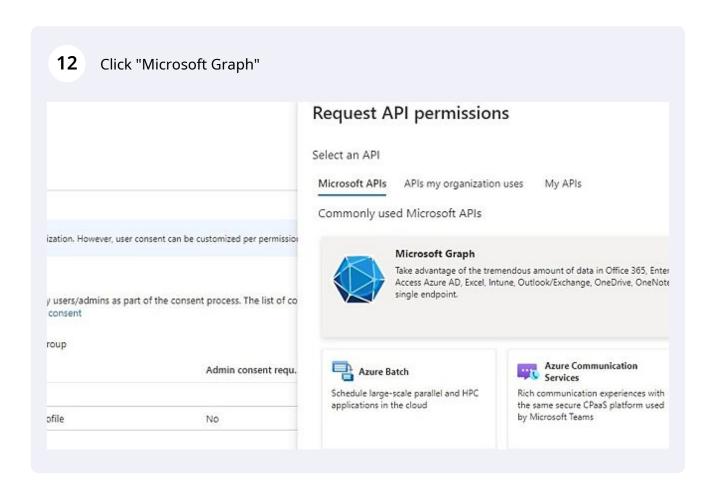

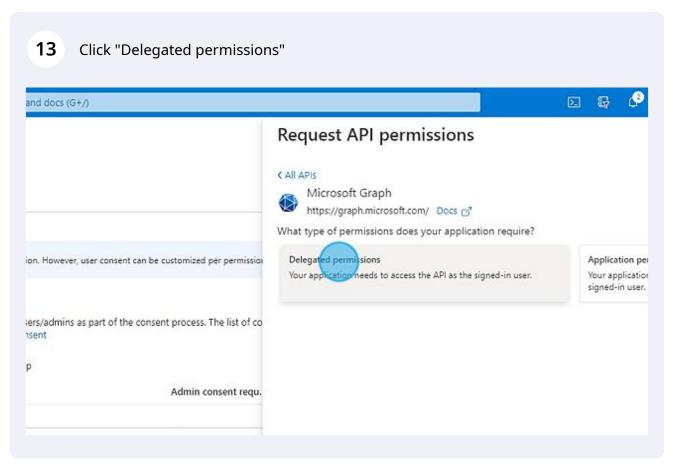

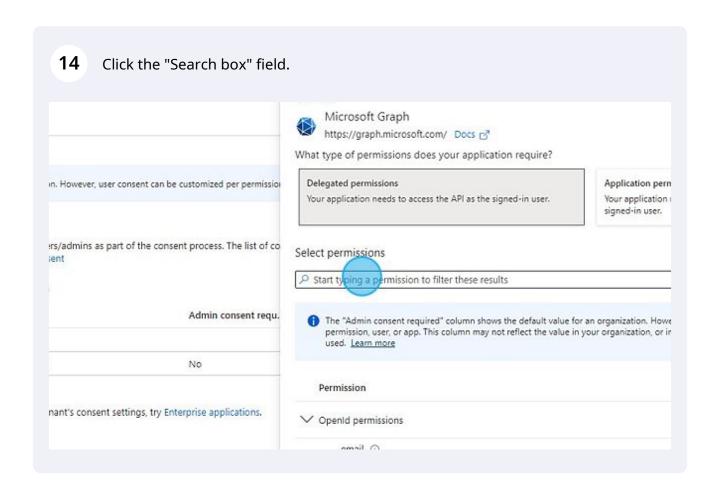

Type "Files"

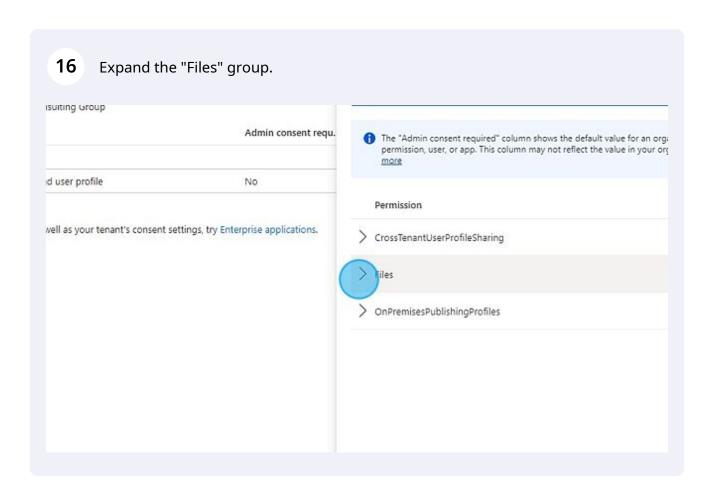

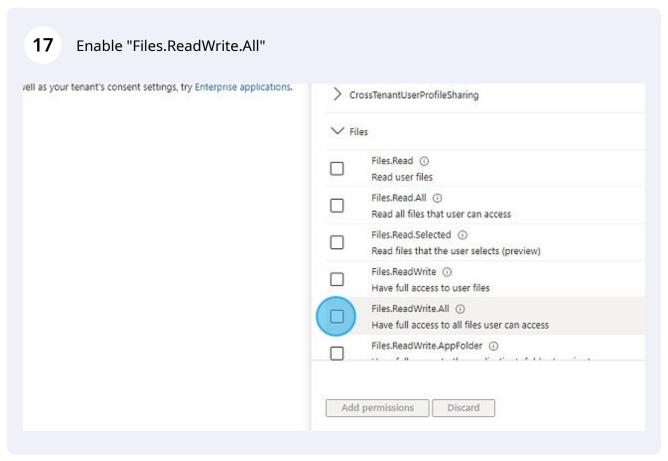

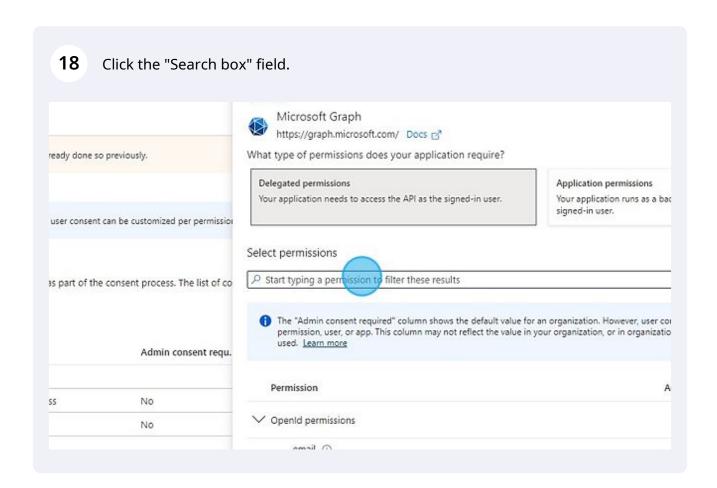

Type "Sites"

## 20 Expand the "Sites" group. Select permissions O sites issions by users/admins as part of the consent process. The list of co ions and consent The "Admin consent required" column shows the default value for an orga-permission, user, or app. This column may not reflect the value in your org sulting Group more Admin consent requ. Permission s to all files user can access No d user profile No vell as your tenant's consent settings, try Enterprise applications.

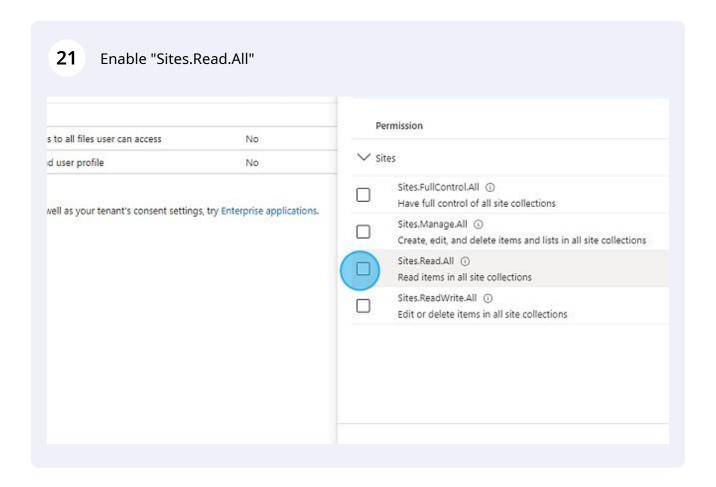

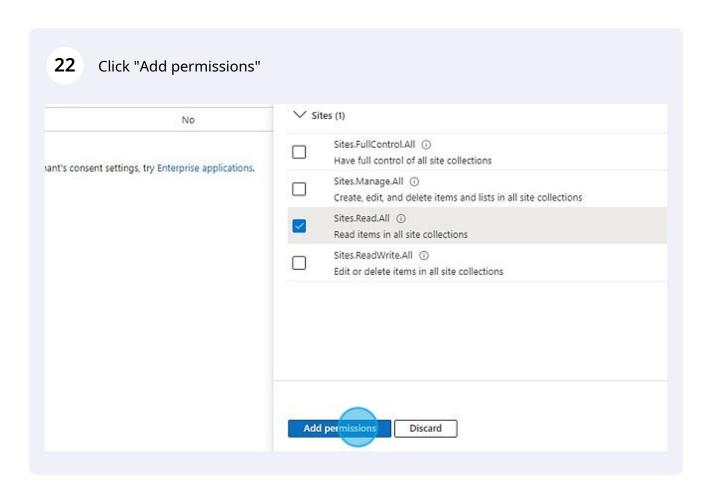

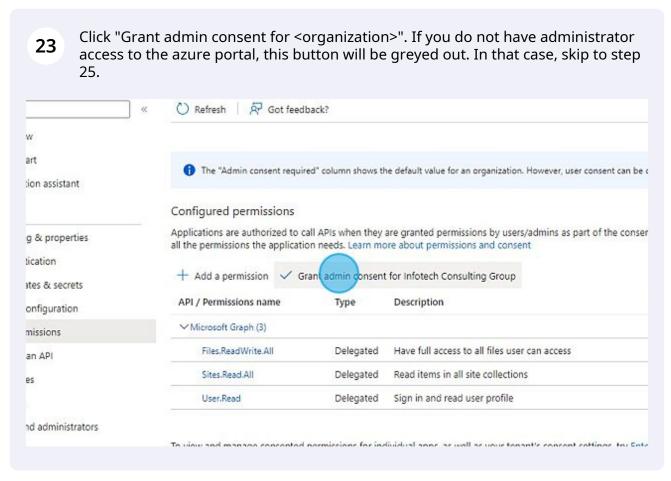

Click "Yes" for confirm the request permissions. If you choose to skip this step, each user will be asked permission separately during the first connection.

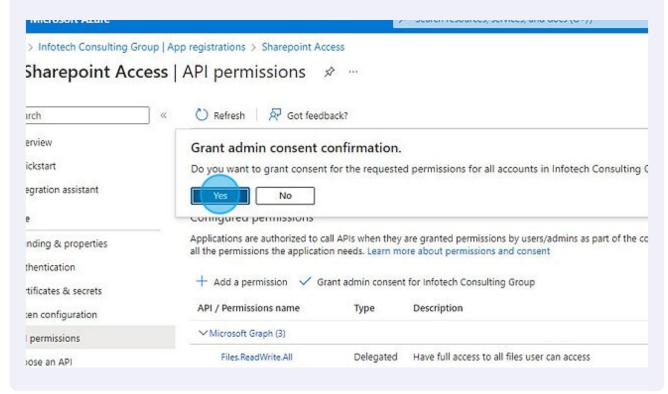

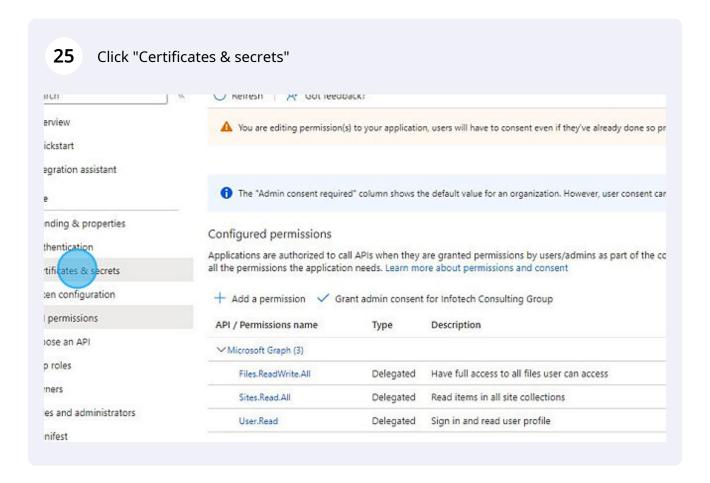

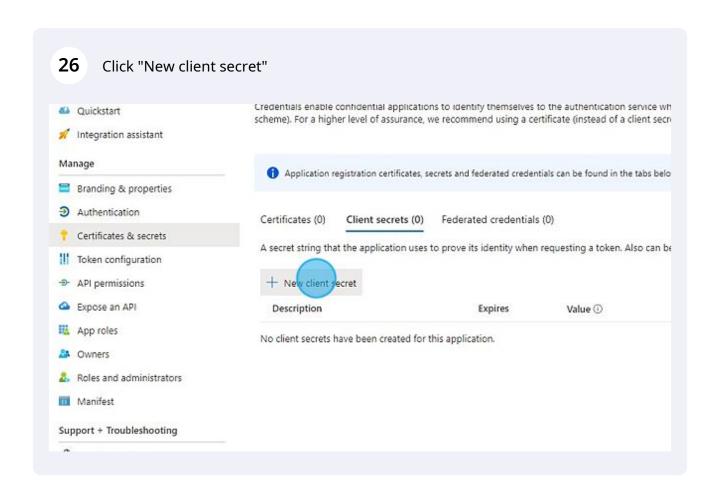

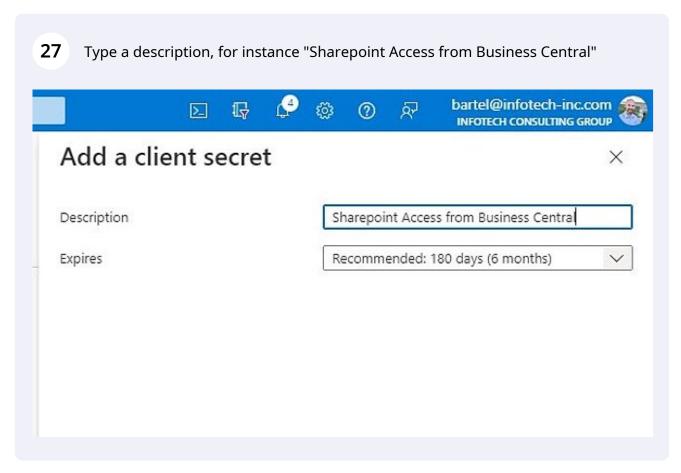

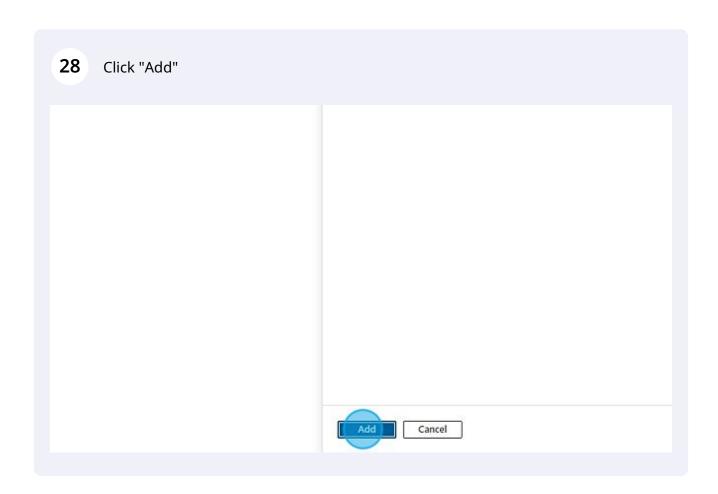

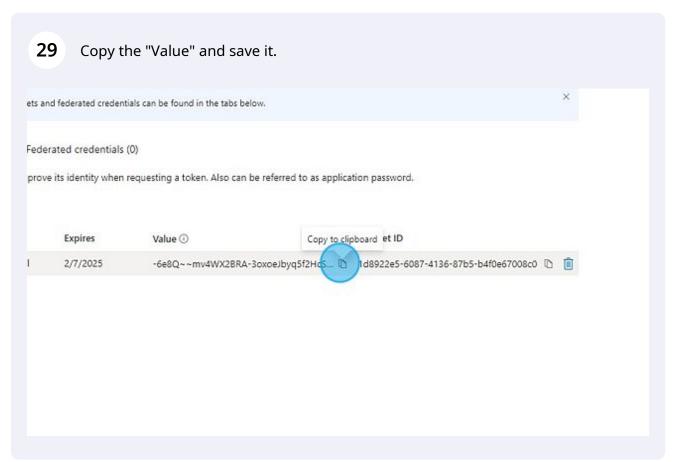

30 Navigate to <u>businesscentral.dynamics.com</u>

31 Click the Search icon or press Alt+Q. Campaigns Salespersons Vendor Ledger Entries > New E Customer - Top 10 List ote Sales Statistics > Sales Prices pice ler > Find entries... Salesperson - Sales Statistics urn Order > Search in data... Salesperson - Commission dit Memo 🗵 Customer - Order Summary 🗏 Campaign - Details Sales Open Sales Open Sales Active

## 32 Open Infotech Document Management - Setup

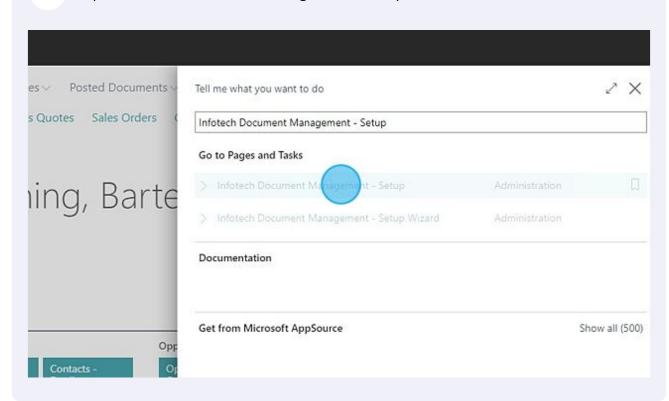

33 In the Cloud Storage tab, switch the Cloud Storage Provider to SharePoint.

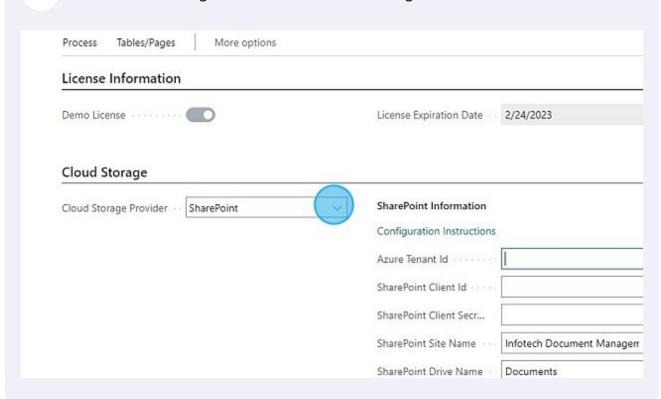

(!)

Tip! This is where your saved values will be entered. You can copy/paste them from your notepad file.

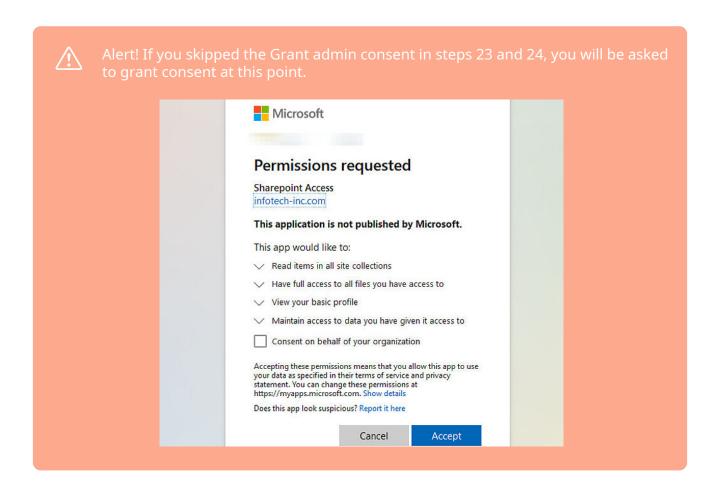

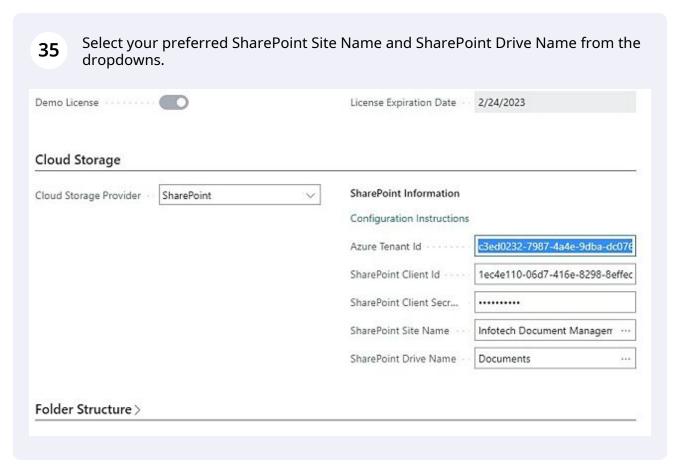

Close the page. You have successfully configured the SharePoint File Integration. See the User Guide for further information and instructions on how to use Infotech Document Management.